# Maple Lab for Calculus II: An Introduction

## Douglas Meade, Ronda Sanders, and Xian Wu Department of Mathematics

### Note

If you took Math 141 or Math 142 last semester, this will serve as a review for you. You can skip the basic Login and Logout instructions as you should be familiar with your MS account.

## Welcome

Welcome to the computer laboratories and classrooms in the Department of Mathematics at the University of South Carolina. If you are reading this as you are waiting for your lab session to begin, introduce yourself to another student in the lab and wait for your TA or instructor to begin the lab.

#### **Instructions**

The purpose of this week's lab is for you to become familiar with the MS network and Maple 17. You will learn how to login and logout of the network and how to access Maple 17 and the Internet. Once this is complete, you will begin to learn about Maple by working through an interactive Maple worksheet.

## Login and Logout

- When you are seated at a computer on the MS network, begin the login process by pressing Ctrl-Alt-Delete. This will open a window in which you will be asked to enter your username and password.
- Your permanent username in the MS network is the same as your Blackboard username. Your initial MS password is  $m! \# \# \#$  where  $\# \# \#$  is your Banner ID number (not your social, not your VIP ID). When you visit http://my.sc.edu your Banner ID is the number (starting with a letter) that shows up next to your name when you look at your classes. For the first lab, your TA should have a printout with your Banner ID.
- If you have trouble with your username login, tell your TA and ask for a temporary login. Don't save anything on the computer with a temporary login. All temporary logins will be disabled within a week.
- Once you are logged in, take a look at your Windows desktop. You should see several icons, including ones for *Internet Explorer* and *Maple 17*. To see your personal folder on the MS network, open My Computer and click the Z: drive.
- Change your password. To do this, press Ctrl-Alt-Delete and then click the button labeled Change Password. You will need to re-enter your current password, and then your new password (twice). The system may not accept passwords that are simple words or otherwise too easy to guess.
- To logout of the MS network, press **Ctrl-Alt-Delete**. Click on Log Off ... confirm that you want to logout be pressing the button labeled Log Off. Do not turn off the computer. Prior to leaving the computer, visually verify that it is ready for the next user to login.

## A First Look at Maple

Locate and double click the Maple 17 icon on the desktop. When Maple 17 starts, a Tip of the Day will be displayed. These tips can be useful, but most of them will not be relevant to you at this point. Our task for today is to set up the interface of Maple 17 to our standard.

#### Maple Preferences

Each user must configure Maple upon initial entry. If you are using Maple 17 on a university computer outside the MS network or at home, you will need to follow these steps to set your preferences to our standard. Otherwise, you will not be able to follow the labs, and the information your TA gives you may not work properly. For convenience, the computers in the MS network have been configured to the following Display standard.

- Display The display options are available from the Maple 17 user interface under the Tools menu. Pull down the Tools menu and choose Options.
	- Click on the Display tab. Change the settings to show:

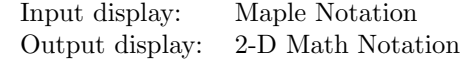

– Click on the Interface tab. Change the settings to show:

Default format for new worksheets: Worksheet

– Click Apply Globally.

You may need to close your Maple session and re-open Maple 17 to apply the changes.

- Palettes The palette options are available from the Maple 17 user interface under the View menu. Pull down the View menu and choose Palettes and then Arrange Palettes.
	- Click Remove All.
	- Click Greek, Common Symbols, and Expression.
	- Click OK.

#### Accessing the Internet and Lab Materials

- Internet Explorer is the standard browser provided in the MS computer labs. An icon for Internet Explorer should be on your desktop. Double click this icon to launch the browser.
- Open the Calculus II Lab homepage (http://www.math.sc.edu/calclab/142L-F13/). Add this page to your list of favorite websites by selecting Add to Favorites under the Favorites menu at the top of the window. You can access the Favorites menu by clicking the star at the top right corner.
- From the Calculus II Lab homepage, click on the Lab Assignments. This page contains the weekly lab assignments. For Lab  $\bf{A}$ , you will see a link to this handout and a link to the New User's Tour.

#### New User's Tour

From the Lab Assignments page, click on the **New User's Tour.** Your TA will walk you through this interactive introduction to Maple 17. Remember to logout when your lab is finished.

#### **Assignment**

Your assignment for this week is to complete the **New User's Tour**. Also, you may want to review the Calculus I Maple labs (http://www.math.sc.edu/calclab/141L-S13/labs/). This will give you a solid foundation to begin working with Maple next week.